1

# **FQ2-S**□□□□□□**-**□□□ 智能相机快速入门指南

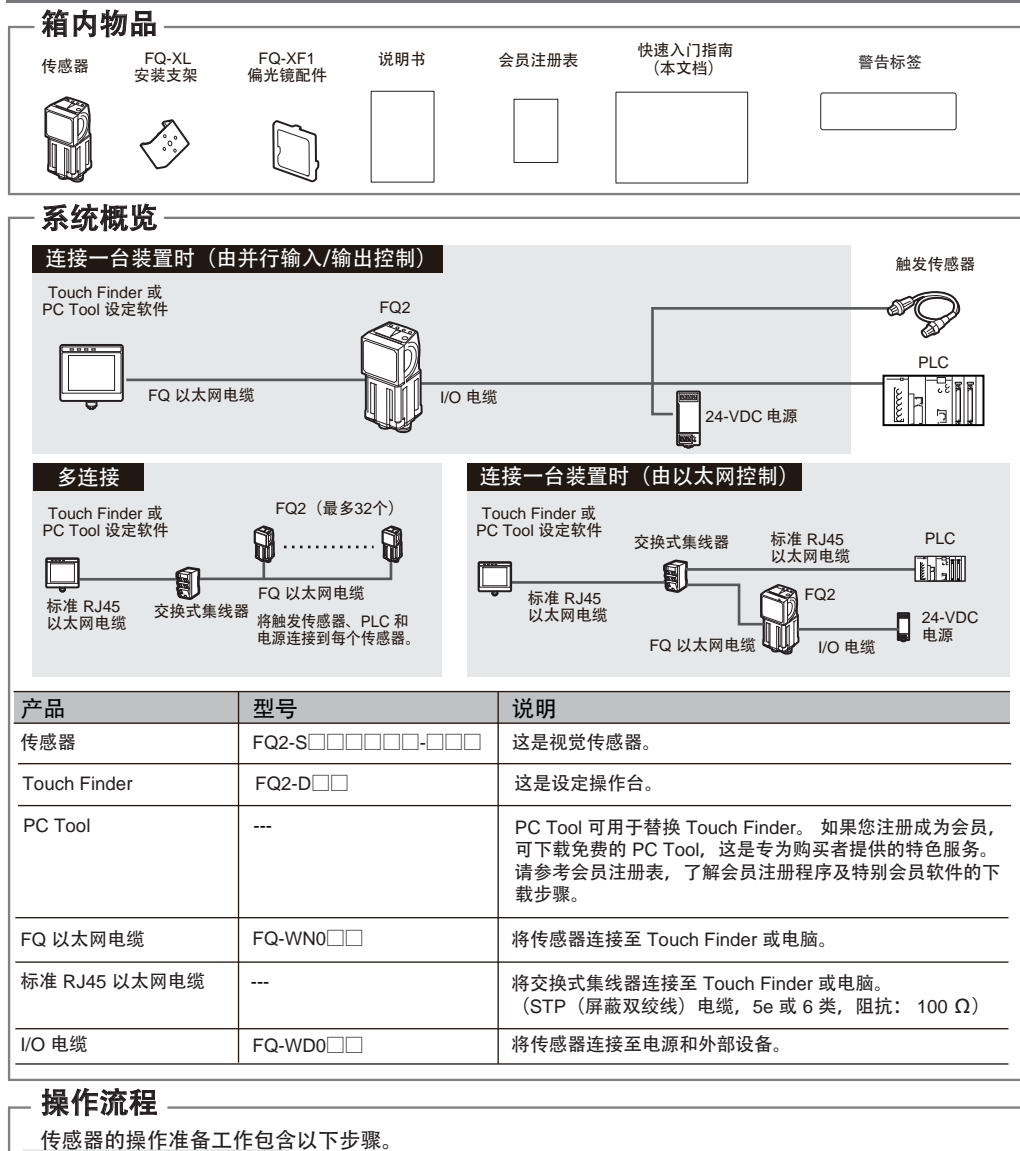

#### 处理中 最少 1 毫秒 示例 1 示例 2 重要事项 TRIG BUSY (OUT1) 粉色 TRIG 橙色 OUT1 (BUSY) 表示正在处理中。 黑色 OUT0 (OR) 综合判定输出 测量触发输入(单触发) 棕色 电源 (24 VDC) 蓝色 **GND** (0 V) 绿色 IN1 橙色 OUT1 (BUSY) \_灰色 IN0 <u>红色 IN2</u><br>白色 IN3 <mark>白色 IN3</mark><br>紫色 IN4 紫色 IN4 黄色 IN5 命令执行输入 场景编号输入 棕色 电源 (24 VDC) 蓝色  $GND (0 V)$ ON OFF ON OFF ON OFF ON OFF OR (OUT0)  $\qquad \qquad \qquad \qquad \qquad \qquad \qquad$  综合判定条件 IN5 BUSY (OUT1) IN0 至 IN4  $\overline{\phantom{1}}\phantom{1}$   $\overline{\phantom{1}}\phantom{1}$  场景编号  $\frac{1}{1}$ 最少 5 毫秒 →最少 1 毫秒。 BUSY 信号为"ON"时,不会接收 TRIG 信号。 BUSY 信号为"OFF"时,打开 TRIG 信号。 输入触发信号时执行测量并输出综合判定结果。 ・亮度校正模式开启时,亮度稳定但会发生25毫秒 的延迟。请参考《用户手册》了解详细信息。 (FQ2-S1□□□□□/FQ2-S2□□□□□/ FQ2-S4□□□□□/FQ2-S4□□□□□-M) • 针对 TRIG 信号使用无触点输出设备 (例如 SSR 或 PLC 晶体管输出设备)。 如果使用触 点设备(例如继电器),则触点回跳可能会导 致在执行测量期间再次输入触发信号。 表示正在处理中。 此处,从外部设备输入流程切换信号,以切换场景。 处理中

表示发生了错误。

OUT2 (ERROR)

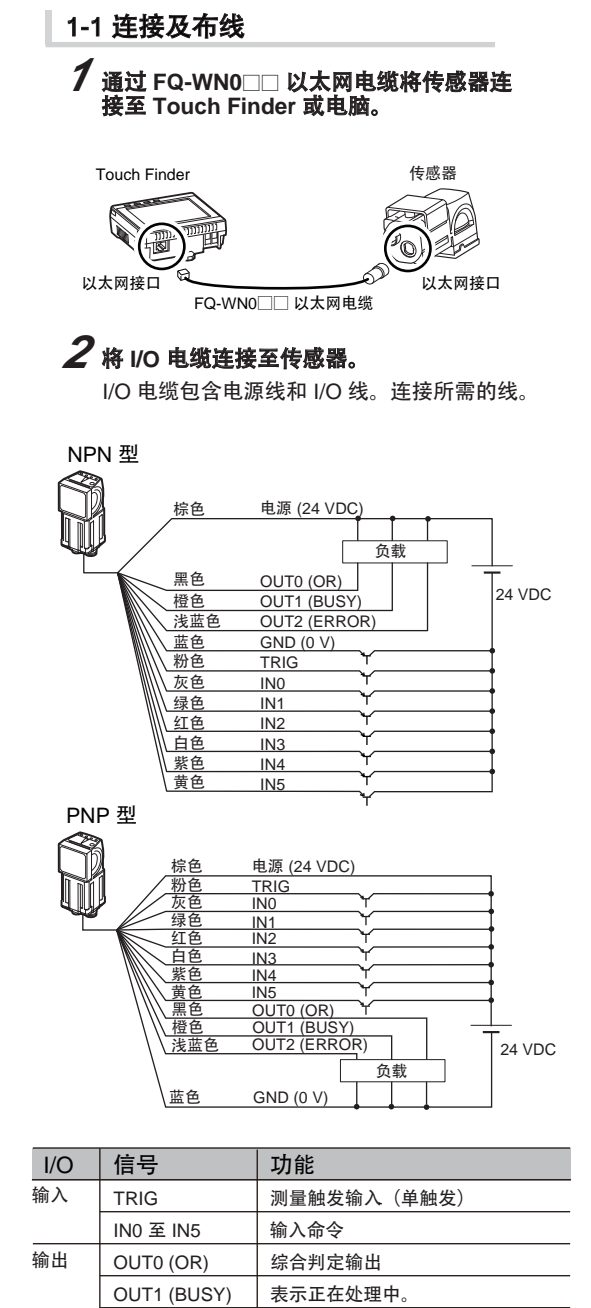

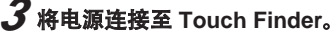

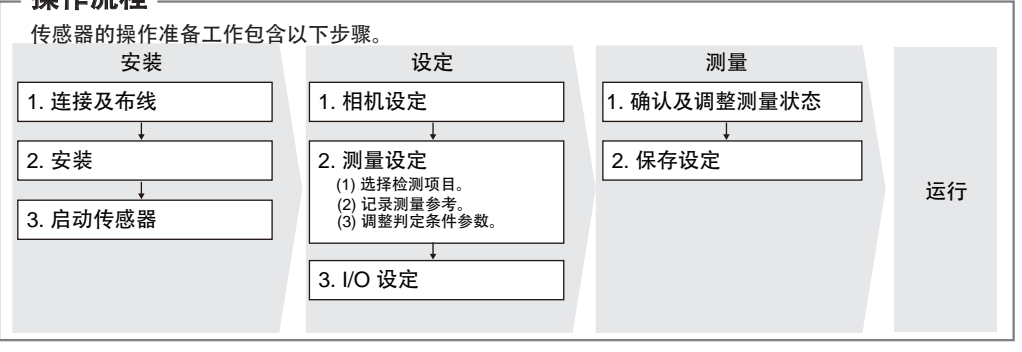

要使用PC Tool, 先注册成为会员, 然后下载 PC Tool,并将 PC Tool安装到电脑上。

如果通过使用 DHCP 服务器的集线器连接计 算机和传感器, 则无需设置以下 IP 地址。 • IP 地址: 10.5.5.101 • 子网掩码: 255.255.255.0

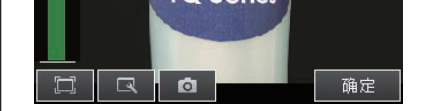

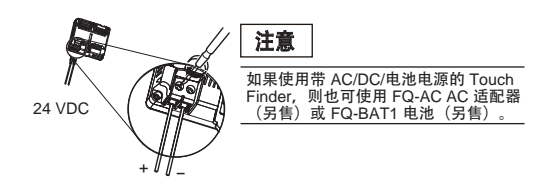

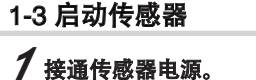

# 1-2 安装

### 安装 **PC Tool**

### *1* 调整图像焦距。

# *2* 调整亮度。

### 2-1 相机设定

按 [相机设定]。

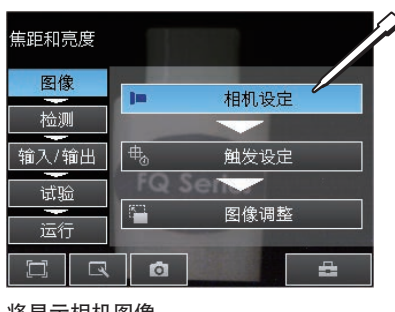

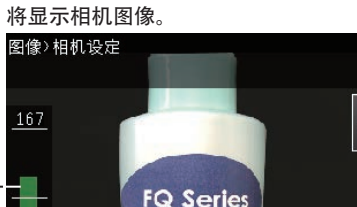

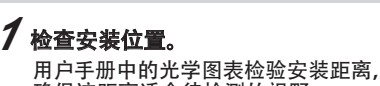

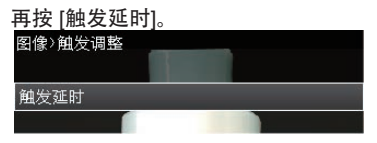

输入 TRIG 信号后, 将会连续输入图像。

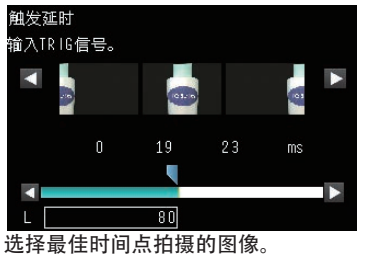

按 [确定]。

### *2* 将安装支架装在传感器上,并将传感器安装 在正确位置。

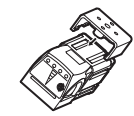

#### 值越高,焦距越佳。

# 2. 设定

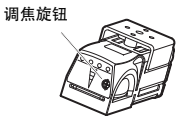

130

确保该距离适合待检测的视野。

*2* 接通 Touch Finder 电源。 并打开 Touch Finder 侧面的电源开关。

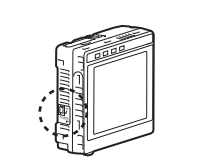

# 使用显示界面下方的滑块调整快门速度。 <sup>亮 →</sup> FQ Series  $600$   $\sqrt{sec}$   $\sqrt{200}$  $\overline{\mathbb{R}}$  $\boxed{\circ}$ 确定 取消 按 [确定]。 注意 • 使用[HDR]可稳定检测金属面或光泽的工件。 • 如果因光反射造成图像模糊,请装上随附的偏光镜。 照明 偏光镜配件 (随产品附带) *3* 调整图像输入时间。

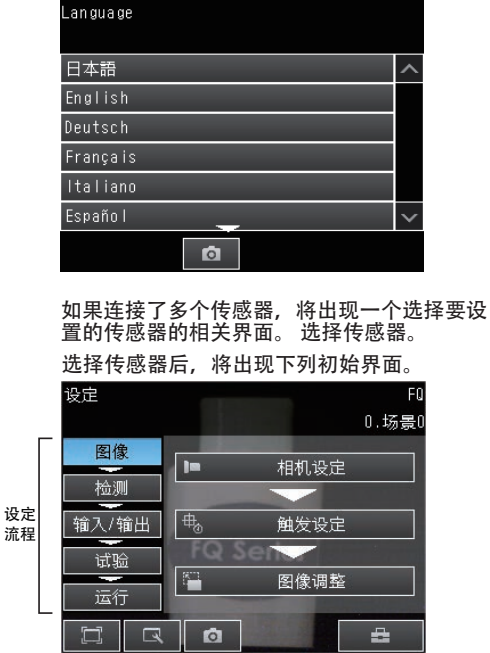

要使用 PC Tool,单击 Windows Start Menu (Windows 开始菜单)中的 [所有程序] -[OMRON] - [FQ] - [PC tool for FQ]。

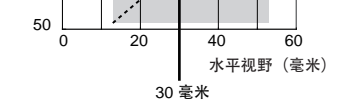

### 选择要在 Touch Finder 上显示的语言。

确保图像稳定,并调整亮度和图像输入时间。

使用传感器顶端的调焦旋钮来调整图像的焦距。

调整从输入触发信号到输入图像之间的延时。 按 [触发设定]。

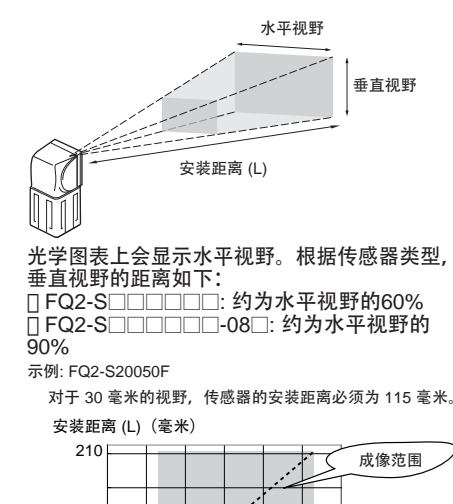

115 毫米

调整快门速度,使传感器可以以适当的亮度 捕捉测量对象的图像。 如果显示界面仍然很暗,请增加增益值。

#### 先按 [ 4) 然后再按 [快门速度]。

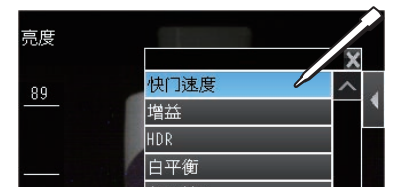

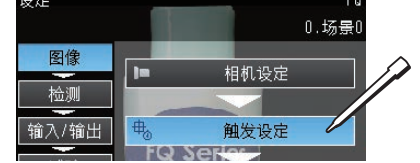

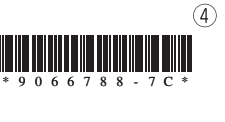

3

 $\overline{\mathscr{U}}$ 

 $\overline{a}$ 

切换为运行模式。

4

# *3* 调整判定条件参数。

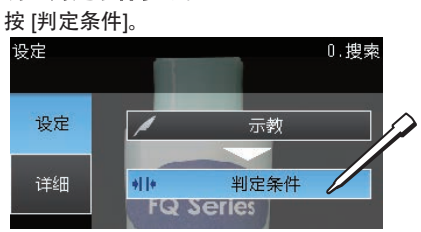

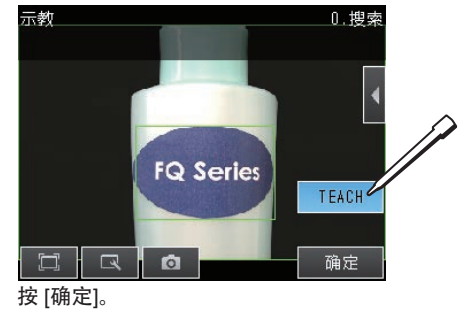

按 [确定]。

### 按要设定的参数。

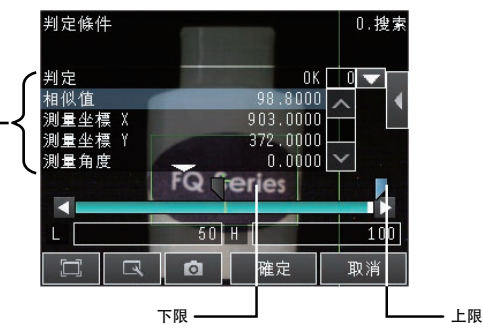

将用作测量参考的对象置于照相机前。 移动矩形框,使位置补偿的特色部分位于矩形框内。

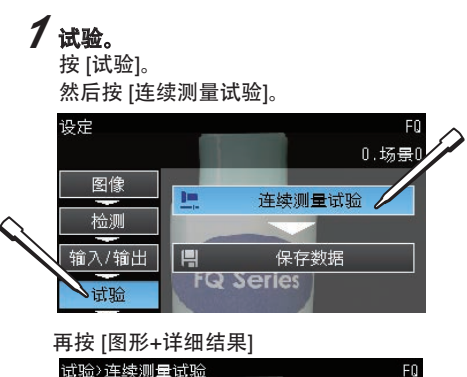

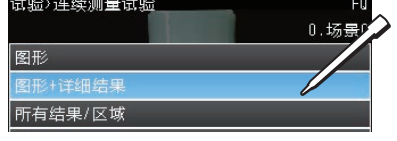

# 3. 试验

#### 按 [确定]。 ……………<br>将自动设定最佳判定条件参数。

按 [检测]。然后,按 [设定处理项目]。 登录搜索作为测量方法的示例 按下一个未使用的检测项目编号,然后再按菜单 上的 [添加项目。]。

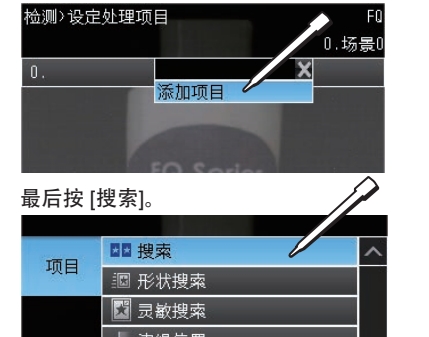

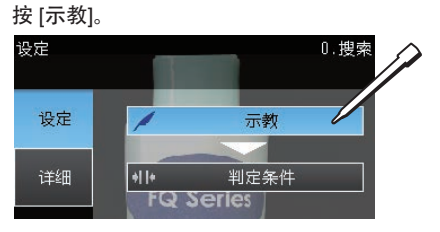

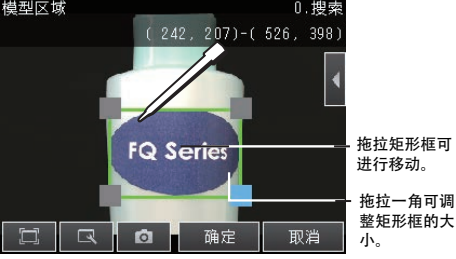

选择要测量的项目,然后将图像登录为测量参考。

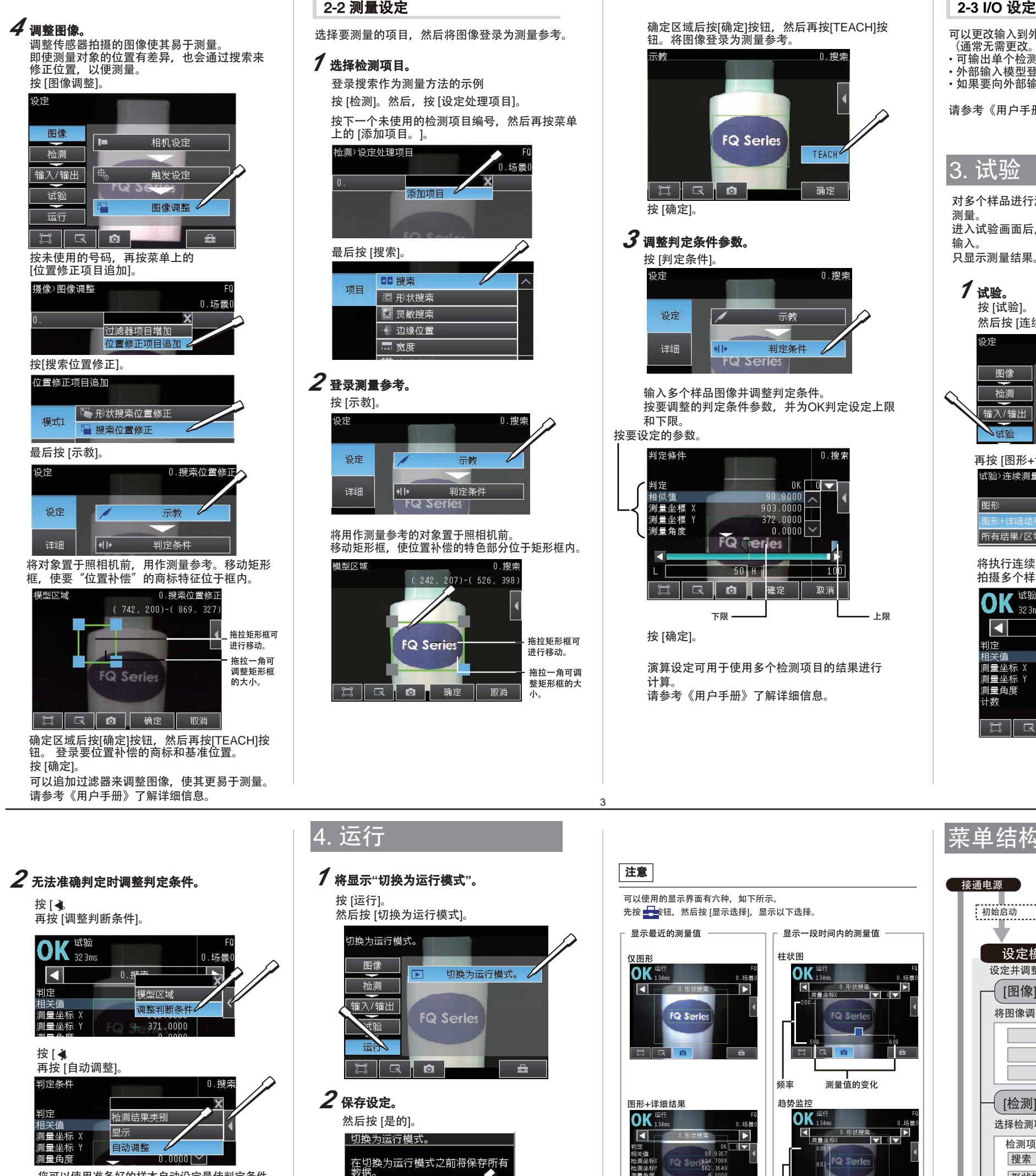

#### 确定区域后按[确定]按钮,然后再按[TEACH]按 钮。将图像登录为测量参考。

输入多个样品图像并调整判定条件。 按要调整的判定条件参数,并为OK判定设定上限 和下限。

可以更改输入到外部设备的数据和输入信号的分配。 (通常无需更改。)例如,可输入或输出下列各项。 • 可输出单个检测项目的判定条件。 • 外部输入模型登录指令。 • 如果要向外部输出数据。

请参考《用户手册》了解详细信息。

对多个样品进行测试,以判定是否可以进行准确 测量。 进入试验画面后,由于是连续测量,不需要触发 输入。 只显示测量结果。 这些结果不输入到外部设备。

#### 将执行连续测量。

拍摄多个样品,并确认能否准确测量。

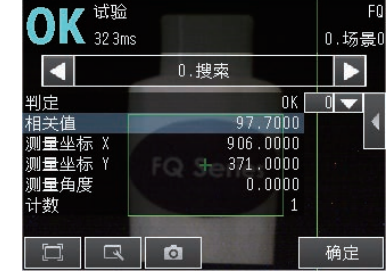

*3* 执行测量。

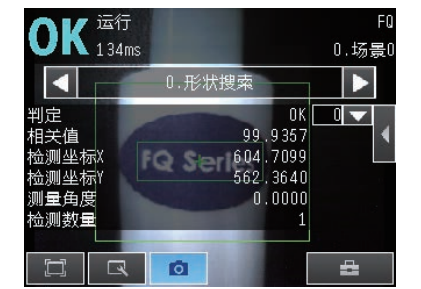

您可以使用准备好的样本自动设定最佳判定条件 参数。 输入优良对象的样本,并按 [OK 示教]。 输入不良对象的样本,并按 [NG 示教]。 重复登录2个以上的样品。

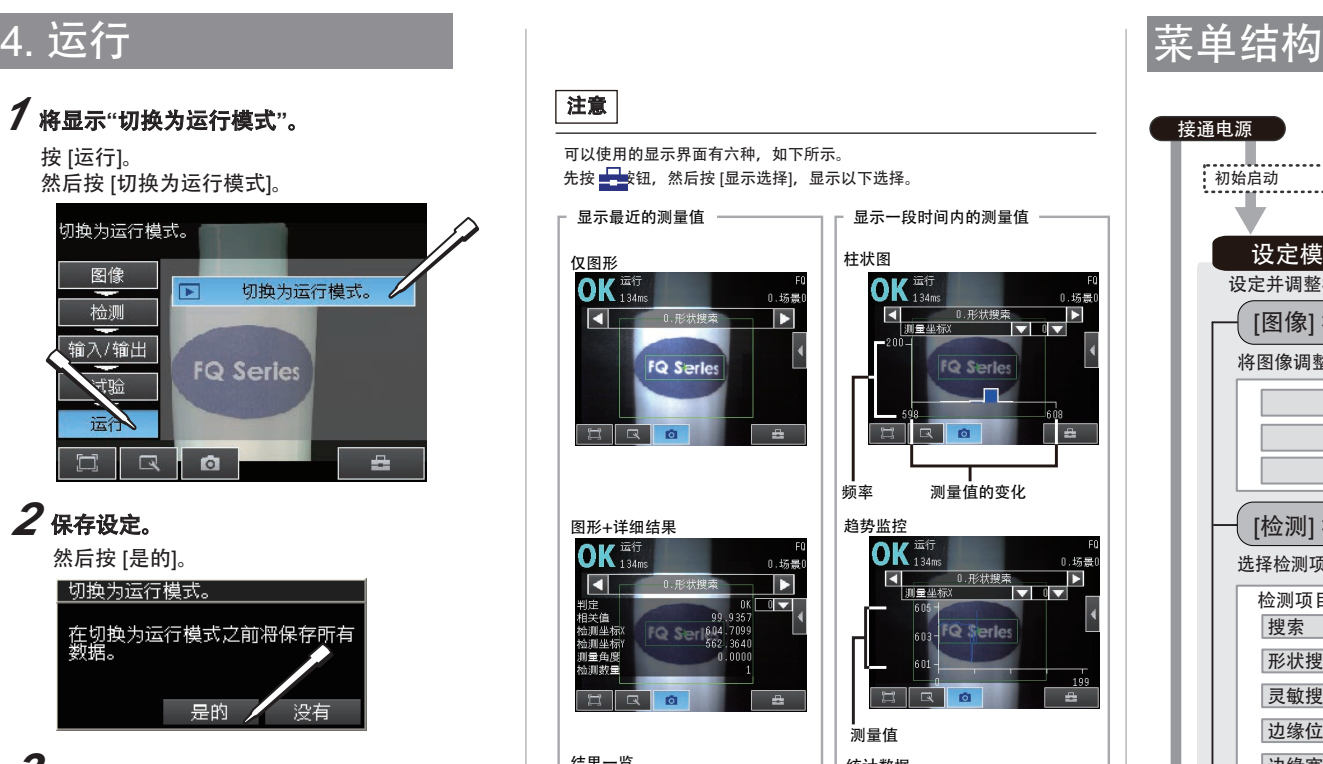

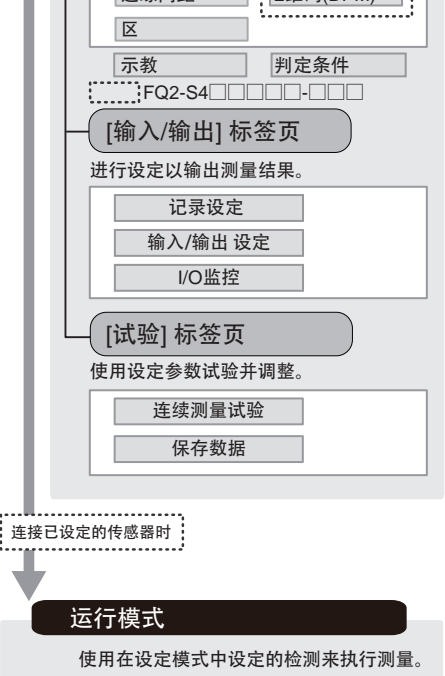

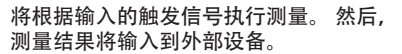

ஈ

**FQ Series** 

**O** 

是的

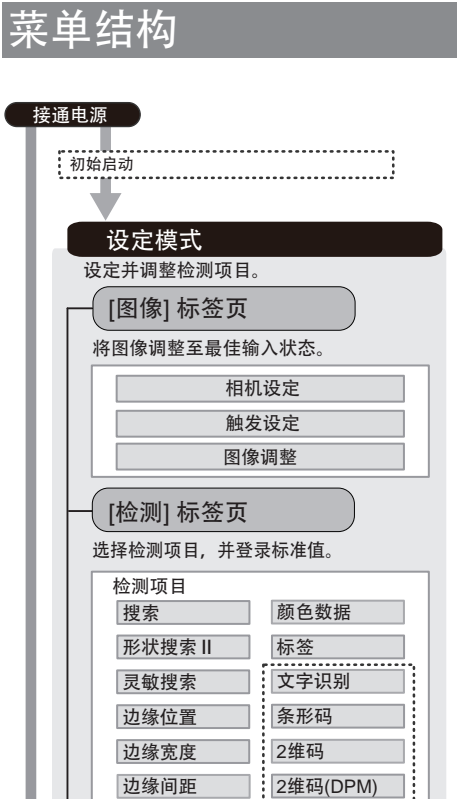

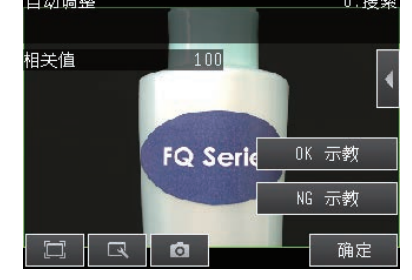

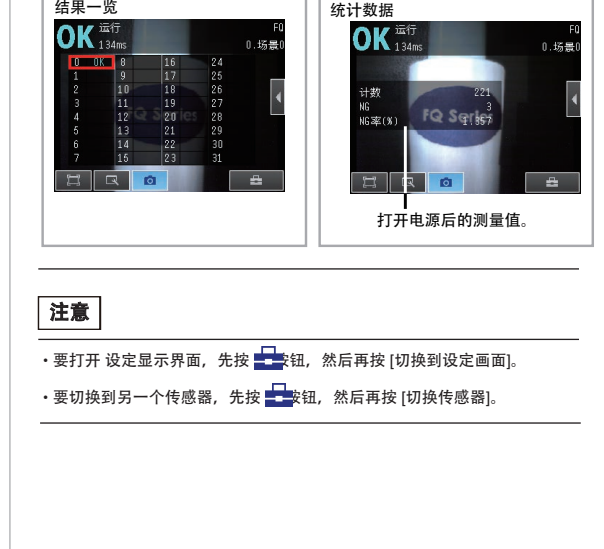

演算设定可用于使用多个检测项目的结果进行 计算。 请参考《用户手册》了解详细信息。